#### **NAU Ceded Review**

Guidance for Ceded Review

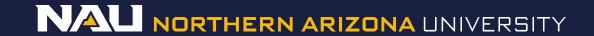

#### Select **Designer**

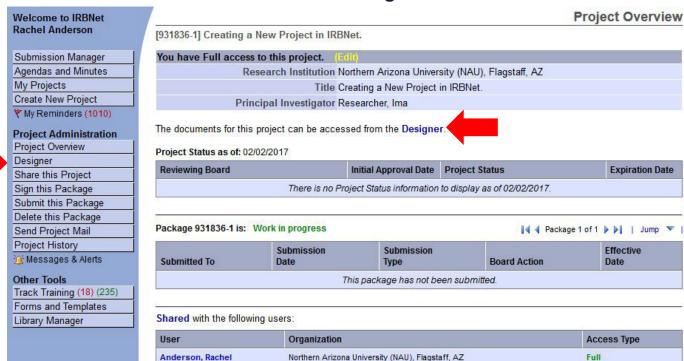

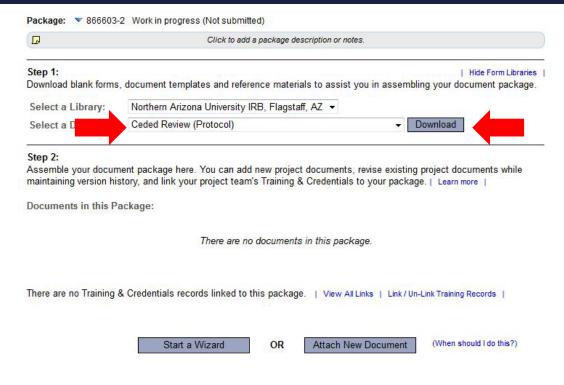

- Select Ceded Review (Protocol) from the dropdown menu.
- Select **Download**.

(The document can also be accessed by clicking the "Forms and Templates" tab to the left.)

Once you have completed the document, upload it to your package by selecting **Attach New Document** and selecting the file on your computer.

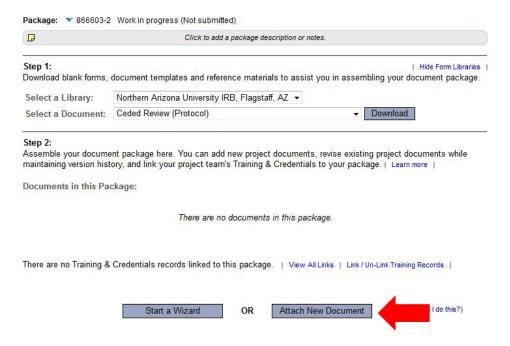

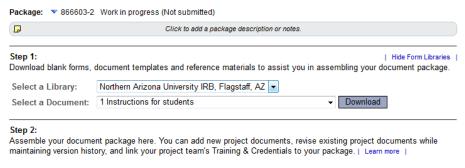

Documents in this Package:

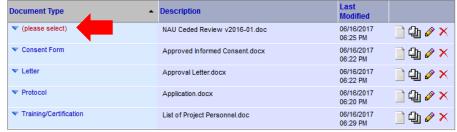

There are no Training & Credentials records linked to this package. | View All Links | Link / Un-Link Training Records |

Start a Wizard OR Attach New Document (When should I do this?)

Select the appropriate document type from the dropdown menu.

The correct document type for Ceded Review is *Protocol*.